# Реклама и опросы

- [Библиотека изображений](#page-0-0)
- [Настройка плей-листов](#page-0-1)
- [Настройка опросов](#page-4-0)
- [Настройка консоли покупателя](#page-8-0)

Рекламная информация – это функционал, который используется в графических дисплеях покупателя.

В УКМ 4 предусмотрена возможность отображения на графическом дисплее покупателя сформированной подборки картинок информационного и рекламного характера.

Помимо этого, также доступен функционал формирования опросов, которые предлагаются клиенту в момент оформления покупки на кассе, с возможностью фиксировать ответы и хранить их в системе.

## <span id="page-0-0"></span>Библиотека изображений

В разделе Маркетинг - Реклама и опросы - Библиотека изображений (вкладка слева) можно загрузить в систему картинки, которые будут использоваться при формировании плей-листов для последующего отображения на графических дисплеях покупателя. Чтобы загрузить картинку, нужно нажать кнопку Загрузить файл и выбрать одно или несколько изображений. Выбранная картинка отобразится в рабочей области экрана:

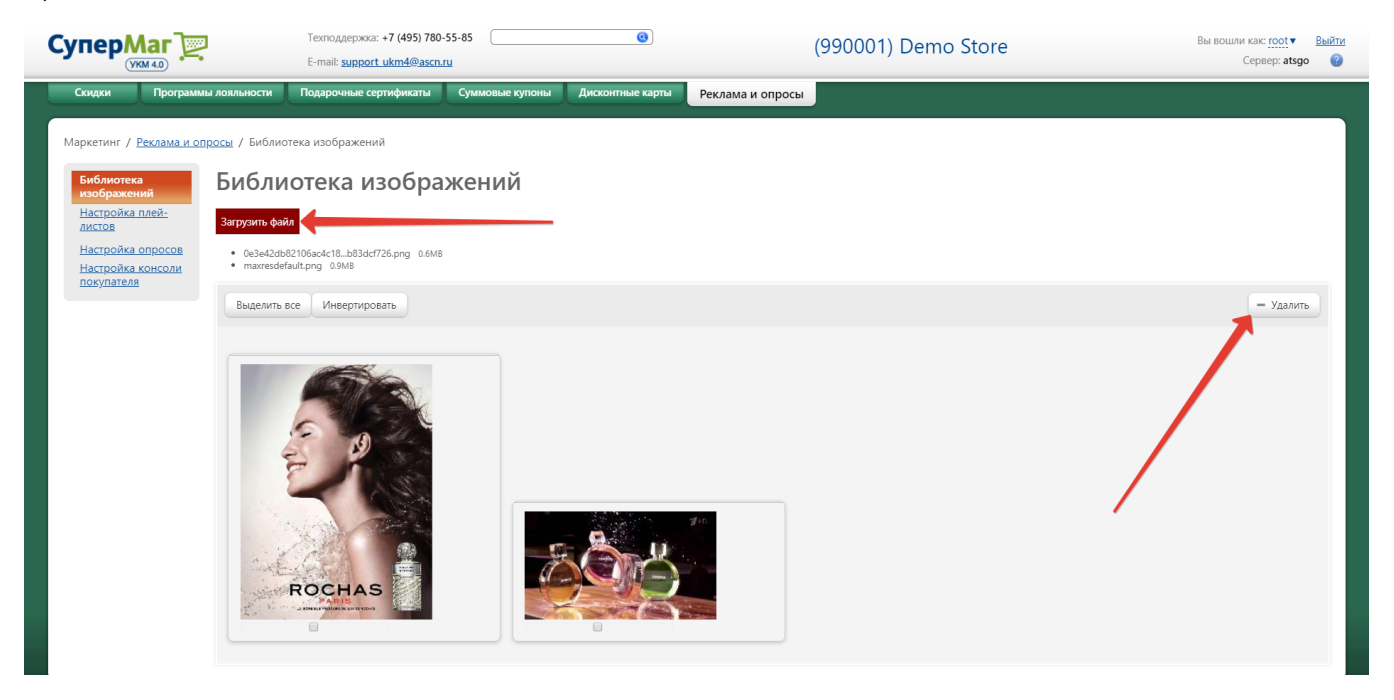

Чтобы удалить одну или несколько загруженных картинок, нужно воспользоваться кнопкой -Удалить, предварительно отметив нужные изображения галочкой в чек-боксе, расположенном под каждой картинкой, с помощью кнопки Выделить все или кнопки Инвертировать, которая перемещает галочку на следующую в списке картинку.

### <span id="page-0-1"></span>Настройка плей-листов

В разделе Маркетинг – Реклама и опросы – Настройка плей-листов (вкладка слева) формируется подборка картинок, которые будут отображаться на графических дисплеях покупателей. Чтобы создать плей-лист, необходимо нажать кнопку +Создать:

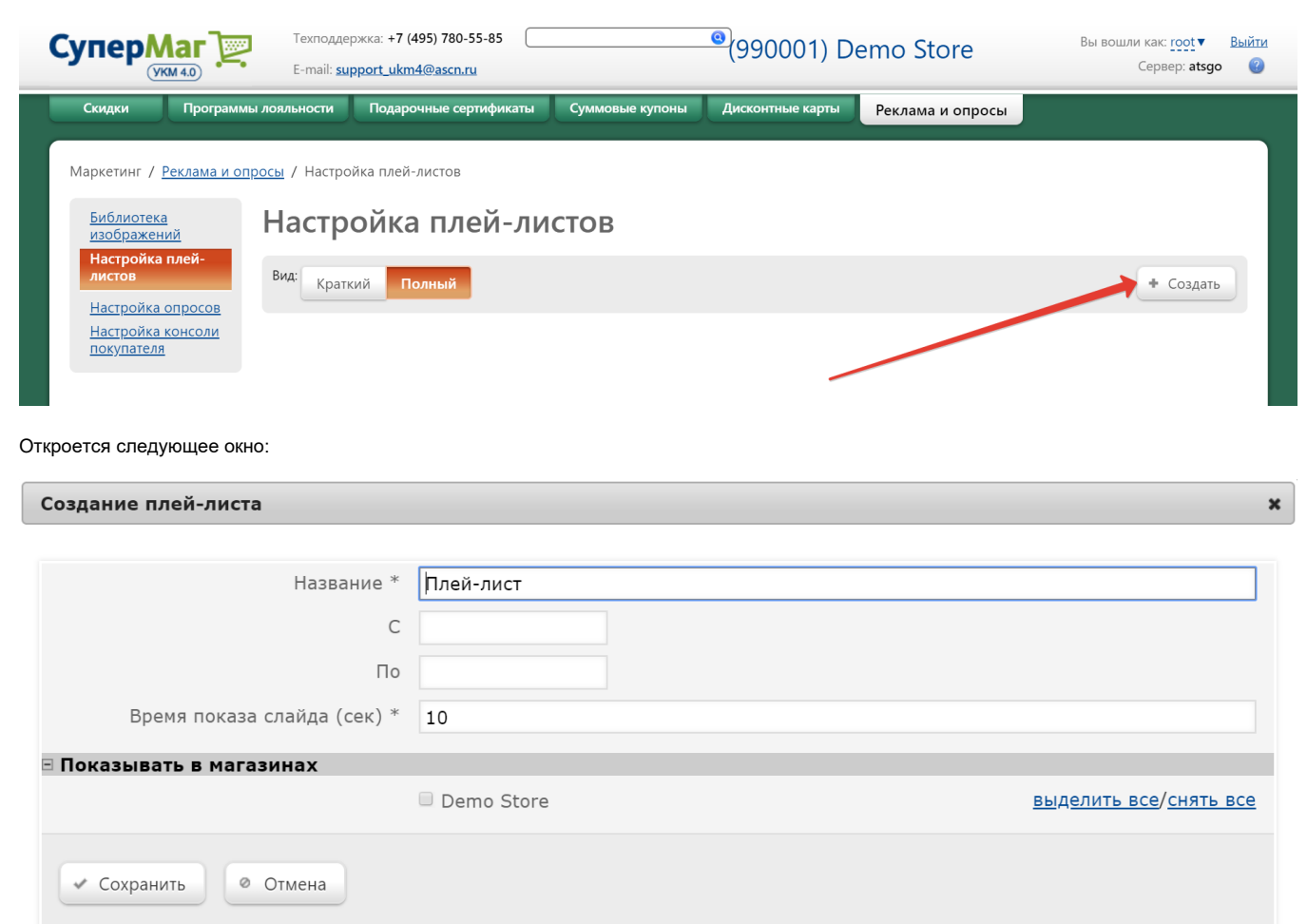

Для создаваемого плей-листа нужно указать:

Название – произвольное наименование плей-листа.

С – дата, начиная с которой данный плей-лист будет отображаться на графических дисплеях.

По – дата, до наступления которой данный плей-лист будет отображаться на графических дисплеях.

Время показа слайда (сек) – в поле задается продолжительность (в секундах) показа каждого слайда настраиваемого плей-листа. Параметр может принимать значение от 1 до 100 секунд; по умолчанию установлено значение 10 секунд.

Показывать в магазинах - в данном поле необходимо галочками отметить те магазины, на дисплеях которых необходимо отображать данный плей-лист. Для удобства работы при наличии большого числа магазинов, доступны кнопки выделить все/снять все.

После введения данных, необходимо нажать кнопку Сохранить. Добавленный плей-лист отобразится в общем списке и в графике отображения плей-листов:

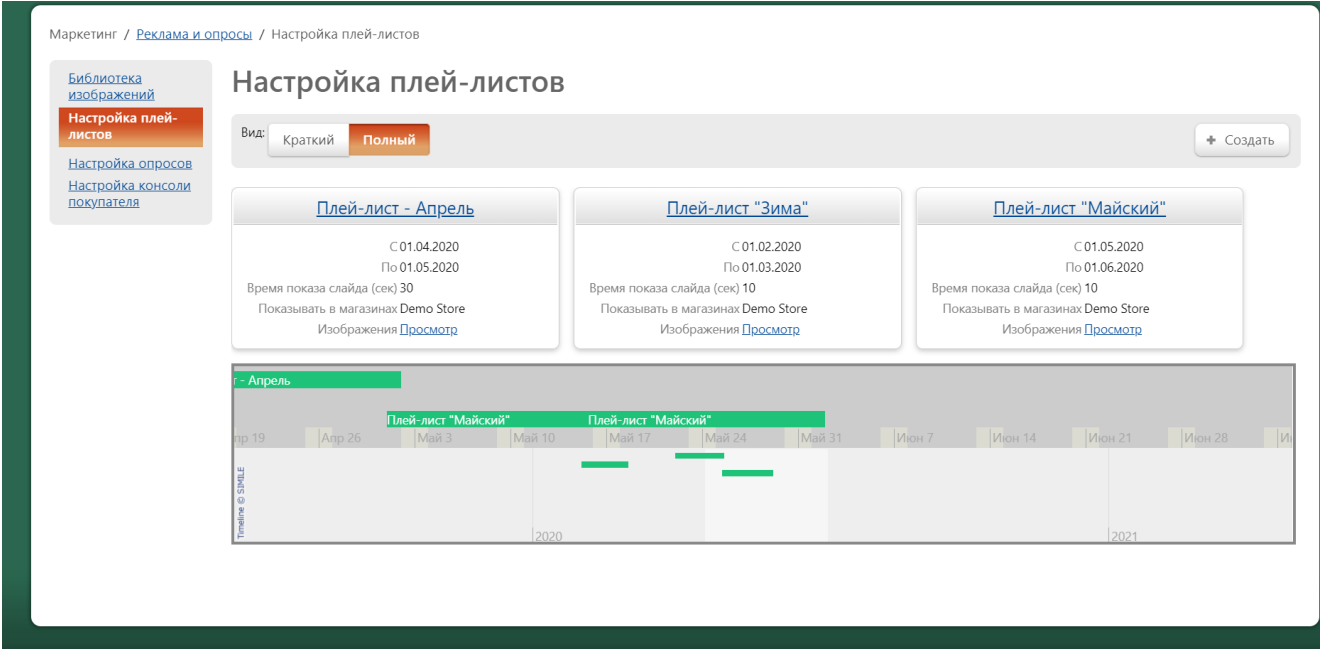

Далее, в плей-лист нужно добавить изображения, которые будут выводиться на экран во время просмотра плей-листа. Для этого необходимо открыть нужный плей-лист в режиме редактирования, кликнув по его названию, и в открывшемся окне нажать ссылку Изображения:

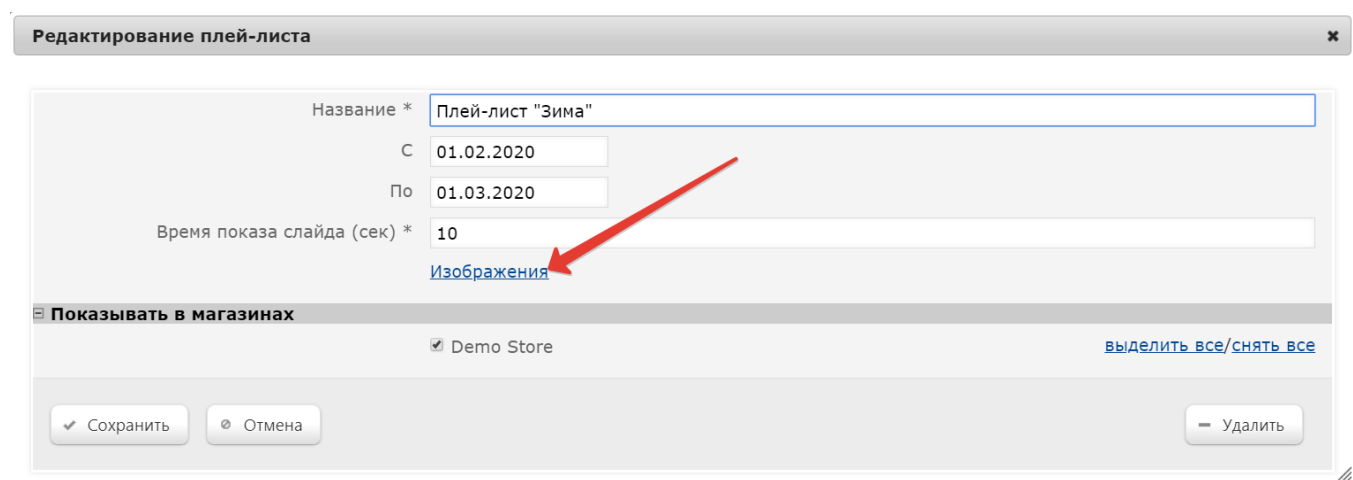

Также можно на странице с общим списком плей-листов, если выбран режим отображения вида Полный, перейти по ссылке Просмотр в ячейке соответствующего плей-листа:

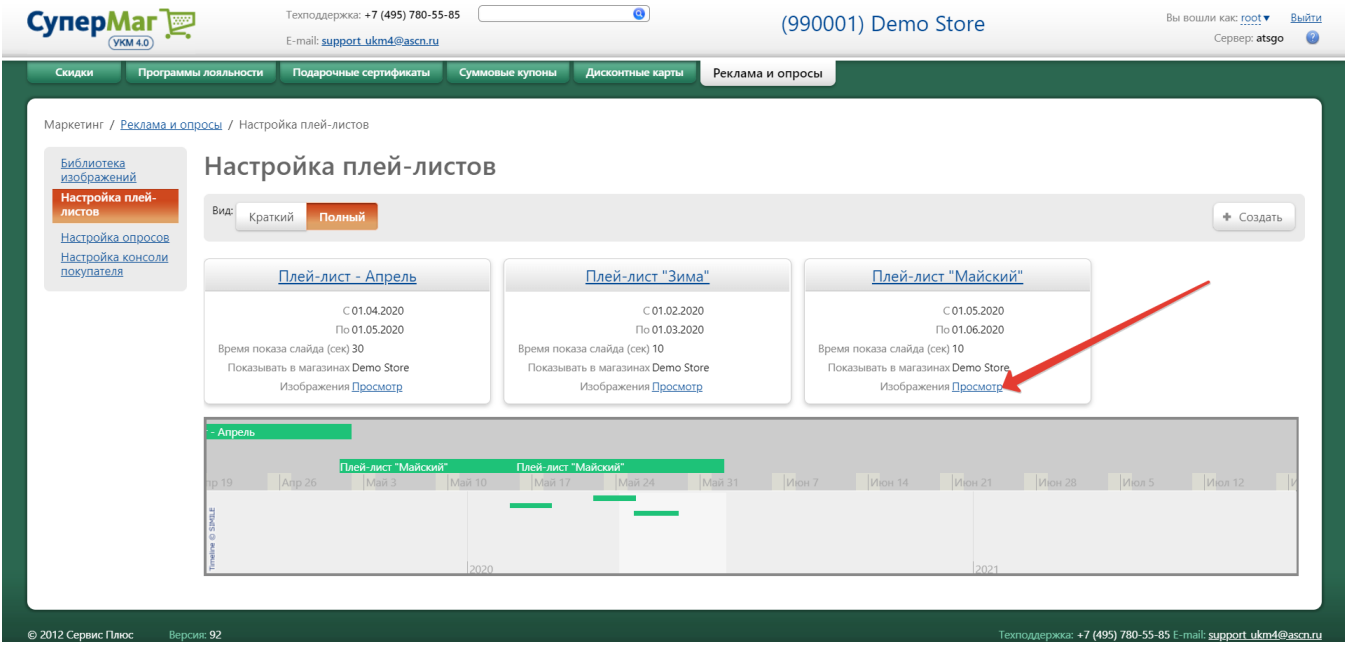

#### Откроется следующее окно:

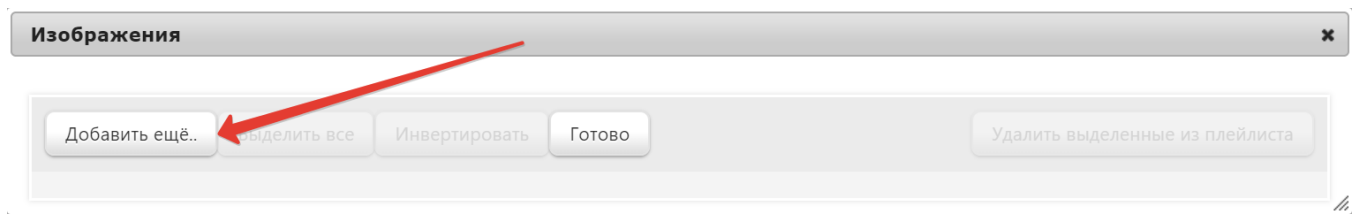

Чтобы добавить изображение в плей-лист, нужно нажать кнопку Добавить еще.. и в открывшемся окне с изображениями (список изображений ограничен загруженными в разделе [Библиотека изображений](#page-0-0)) галочками отметить те, которые должны попасть в данный плей-лист, и нажать кнопку Добавить. Отмеченные файлы появятся в окне Изображения:

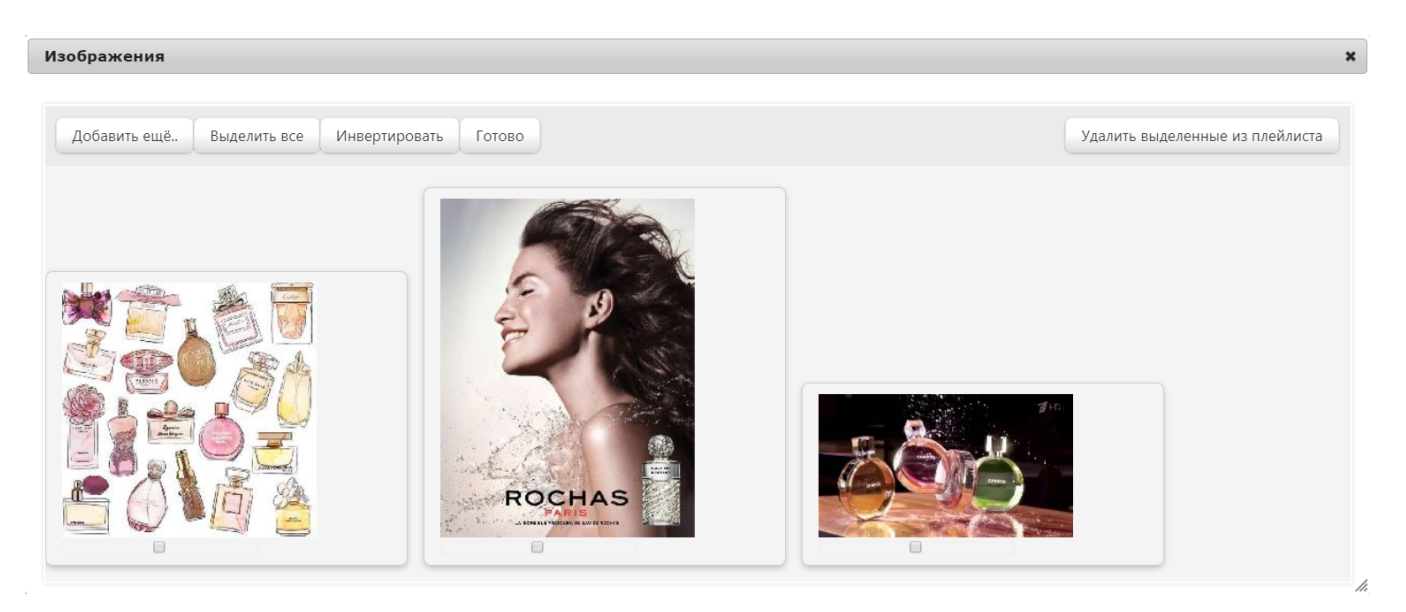

Чтобы удалить файлы из плей-листа, нужно также отметить их галочками и нажать кнопку Удалить выделенные из плей-листа.

Оставив в плей-листе все необходимые изображения, нужно нажать кнопку Готово и в последующем окне Редактирование плей-листа нажать кнопку Сохранить.

# <span id="page-4-0"></span>Настройка опросов

В разделе Маркетинг – Реклама и опросы – Настройка опросов (вкладка слева) можно сформировать вопросы, которые будут предлагаться покупателю в момент оформления чека на кассе. На главной странице раздела находится список созданных опросов, отображение которого можно настроить в форме краткой или ячеек с полным описание, воспользовавшись кнопкой Вид. Чтобы создать новый вопрос, нужно воспользоваться кнопкой Создать:

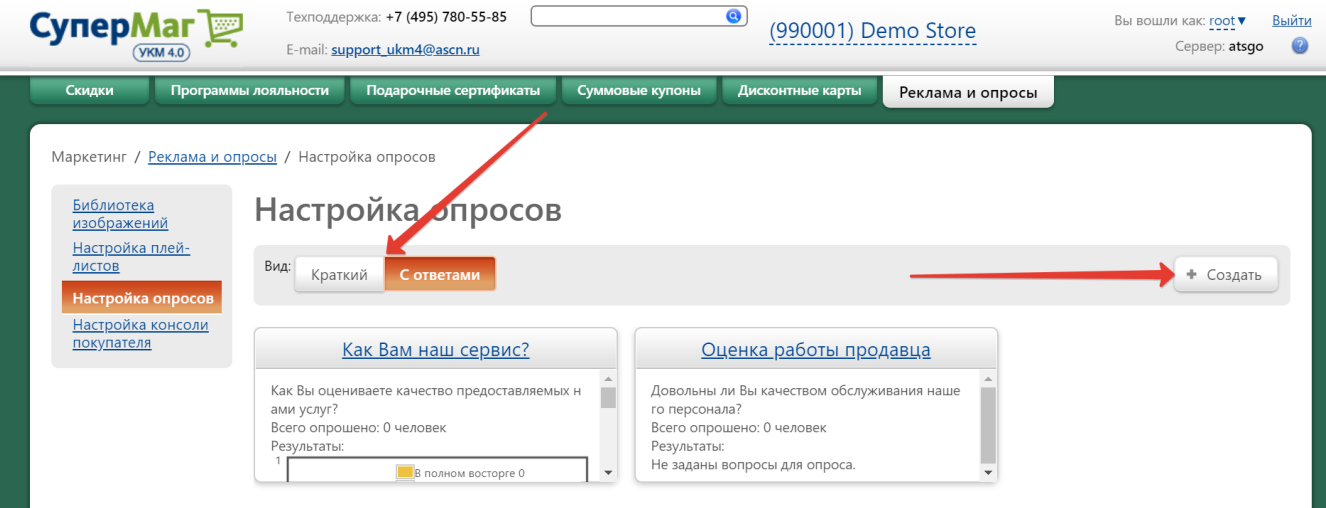

Откроется следующее окно:

 $\mathcal{L}_{\mathcal{A}}$ 

### Создание опроса

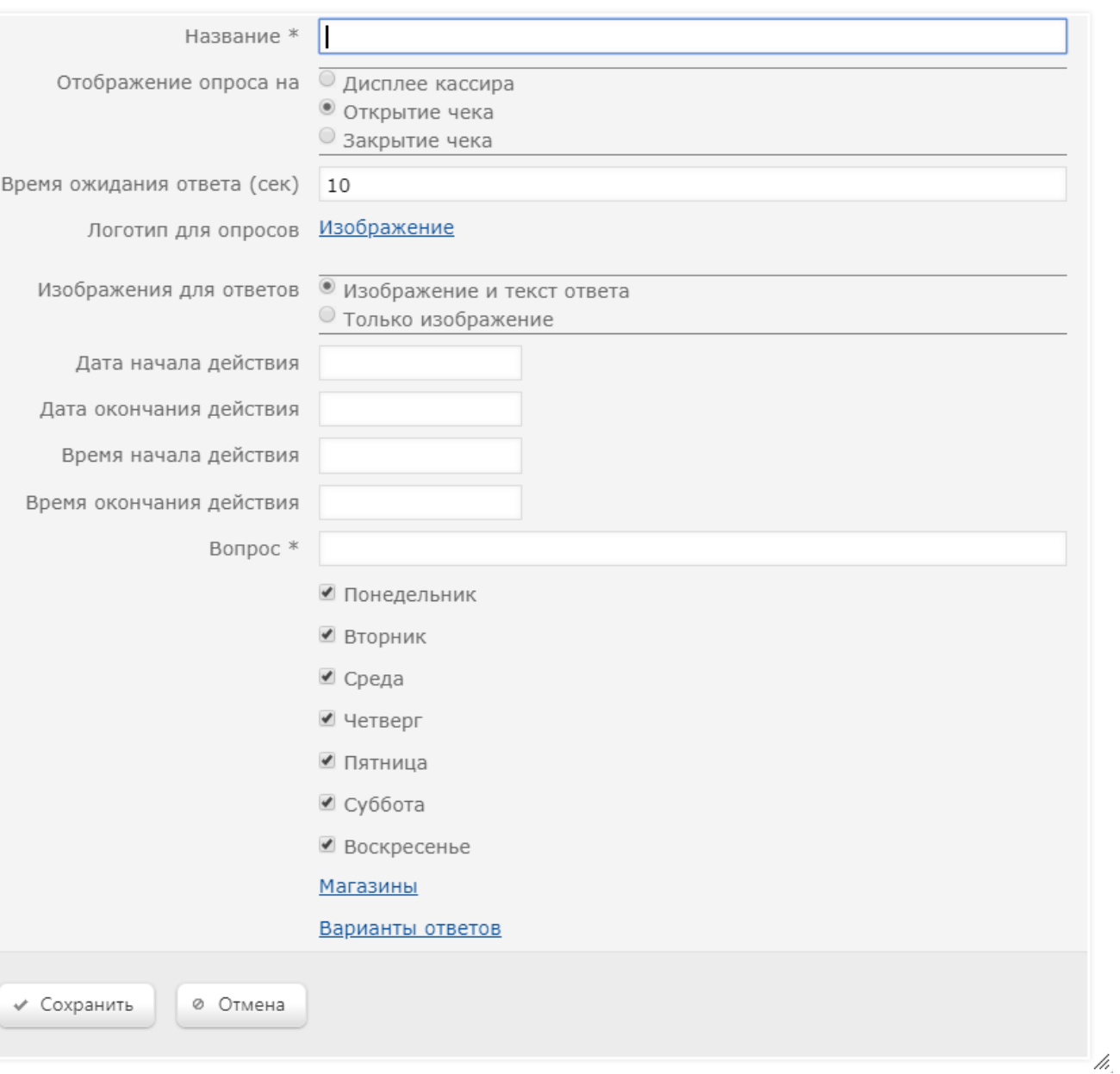

 $\pmb{\times}$ 

Для создаваемого опроса нужно указать:

Название – произвольное наименование опроса, под которым он зафиксируется в системе.

Отображение опроса на – нужно выбрать способ отображения опроса из возможных опций:

Дисплее кассира – опрос будет показан кассиру, который сможет озвучить его покупателю.

Открытие чека – опрос будет выведен на дисплей покупателя перед началом оформления чека.

Закрытие чека – опрос будет выведен на дисплей покупателя после оформления чека.

Время ожидания ответа (сек) – пауза, в течение которой покупатель может предоставить ответ на вопрос.

Логотип для опросов – кликнув по ссылке Изображение, можно добавить картинку, которая будет выводиться на экран вместе с опросом.

<span id="page-7-0"></span>Изображения для ответов – нужно выбрать способ предоставления ответа на опрос из возможных вариантов:

Изображение и текст ответа – при выборе данной опции, для каждого текстового варианта ответа на опрос также можно будет добавить картинку.

Только изображение – в качестве вариантов ответа на вопрос будут предлагаться только картинки.

Дата начала действия – дата, начиная с которой данный опрос будет отображаться на графических дисплеях.

Дата окончания действия - дата, до наступления которой данный опрос будет отображаться на графических дисплеях.

Время начала действия - время, начиная с которого данный опрос будет отображаться на графических дисплеях.

Время окончания действия – время, до наступления которого данный опрос будет отображаться на графических дисплеях (должно быть строго больше, чем время начала действия опроса).

Вопрос – в поле указывается произвольный текст вопроса.

Далее нужно отметить галочками дни недели, в которые будет проводиться данный опрос.

Магазины – по данной ссылке открывается окно, где нужно галочками отметить те магазины, в которых будет проводиться данный опрос, а затем нажать кнопку Сохранить.

Варианты ответов – по данной ссылке открывается окно, где указываются варианты ответов на вопрос опроса с помощью кнопки +Добавить, при нажатии которой открывается следующее окно:

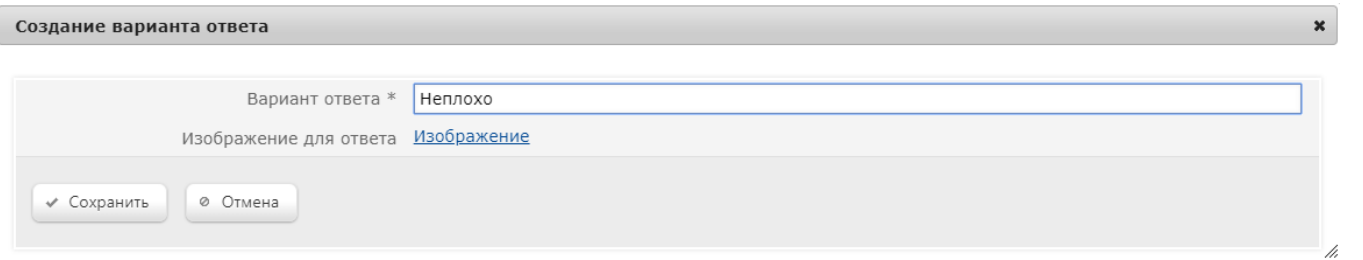

Если в настройках опроса была указана возможность [добавлять к вариантам ответов картинки](#page-7-0), то загрузить необходимое изображение для каждого варианта ответа можно, нажав на ссылку Изображение.

После настройки каждого варианта ответа, необходимо нажимать кнопку Сохранить. Если нужно ввести несколько вариантов ответа, то после ввода и сохранения одного варианта, следует нажать кнопку +Добавить ещ е раз. Удаление вариантов ответа производится в окне редактирования ответа по кнопке -Удалить:

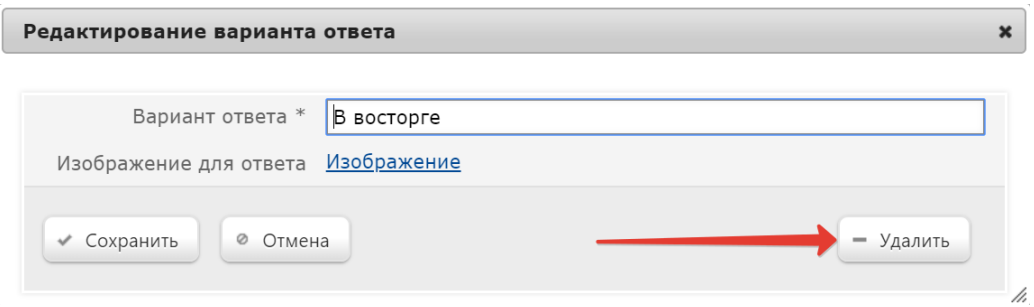

По окончании выполнения настроек вариантов ответа, необходимо нажать кнопку Закрыть:

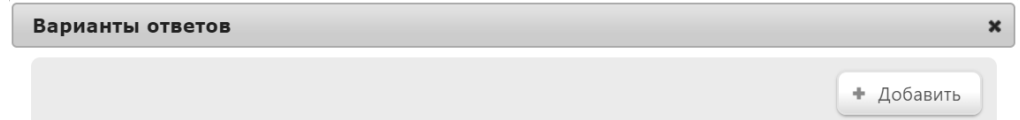

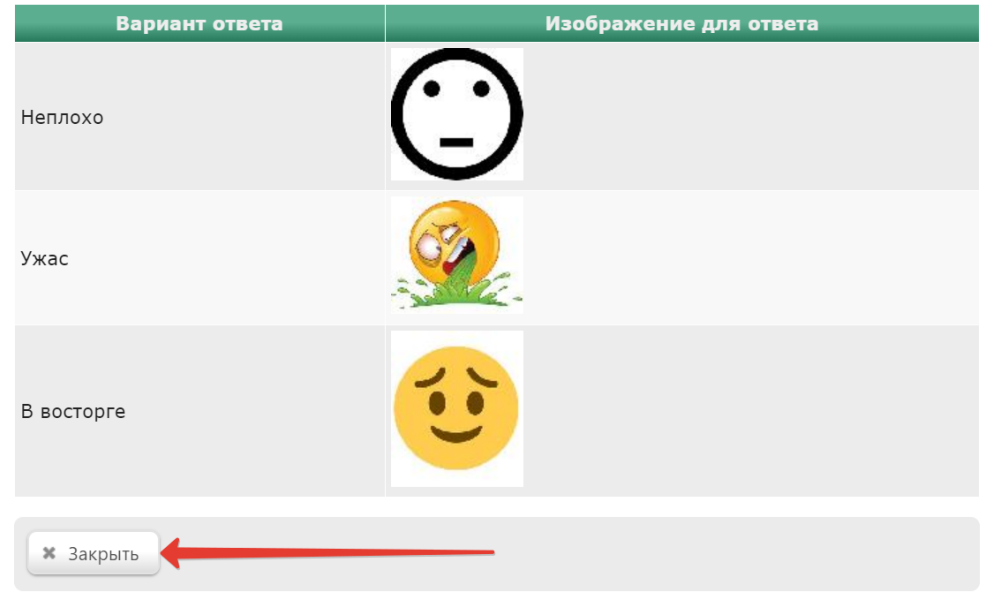

/ı,

В окне настройки опроса также нужно нажать кнопку Сохранить.

Ответы покупателей будут фиксироваться в системе и отображаться в виде диаграммы.

# <span id="page-8-0"></span>Настройка консоли покупателя

Данный раздел посвящен настройке текста, выводимого на графический дисплей покупателя.

В момент оформления покупки, на широкоформатных дисплеях покупателя с правой стороны на ¼ экрана отображается чек покупателя, а на оставшихся ¾ отображаются видеоролик, при этом нижняя часть экрана и представляет собой черную полосу, которую можно заполнить рекламно-информационным сообщением, например:

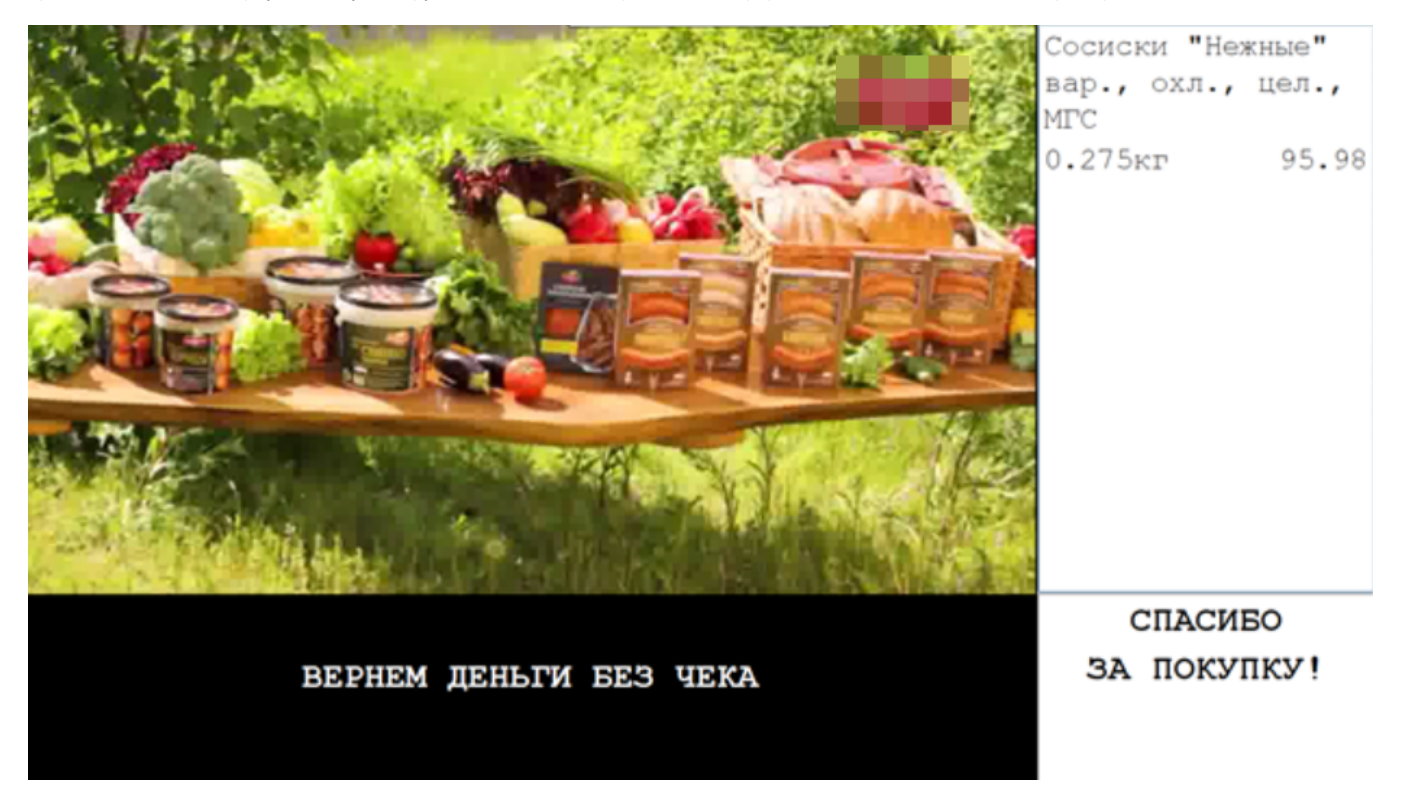

Текст такого сообщения настраивается в интерфейсе сервера УКМ 4 и централизовано выгружается на кассы.

В разделе веб-интерфейса Маркетинг – Реклама и опросы – Настройка консоли покупателя (вкладка слева) необходимо выбрать название профиля, который будет выгружен на кассы. Активные профили выделены в списке зеленым цветом:

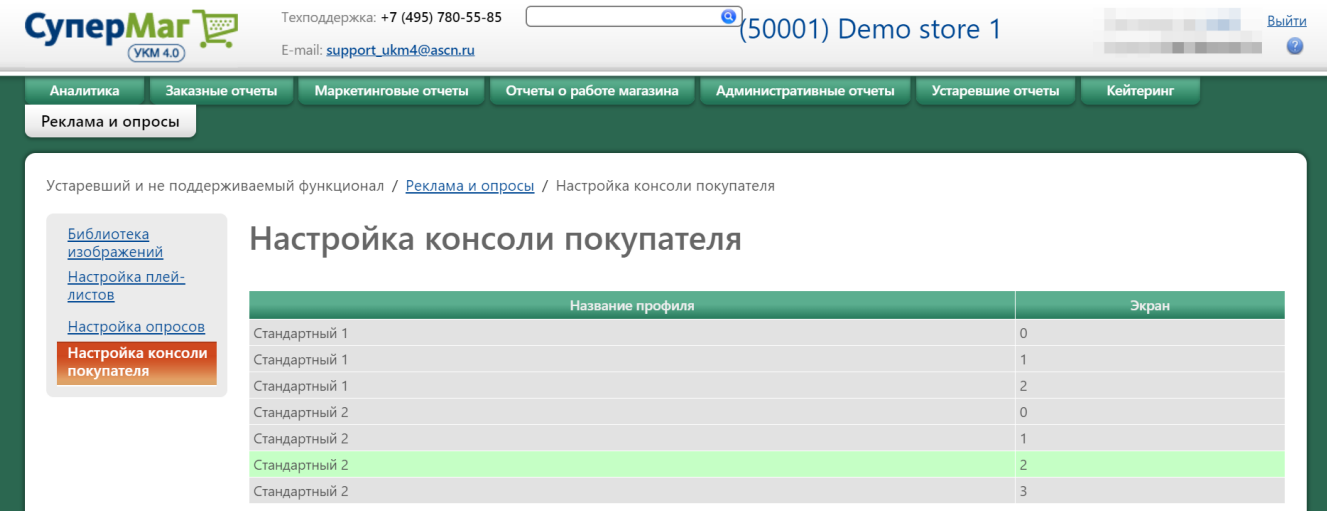

Далее остается только ввести текст информационного сообщения и нажать кнопку Сохранить, после чего текст сообщения отправится на кассы во всех магазинах:

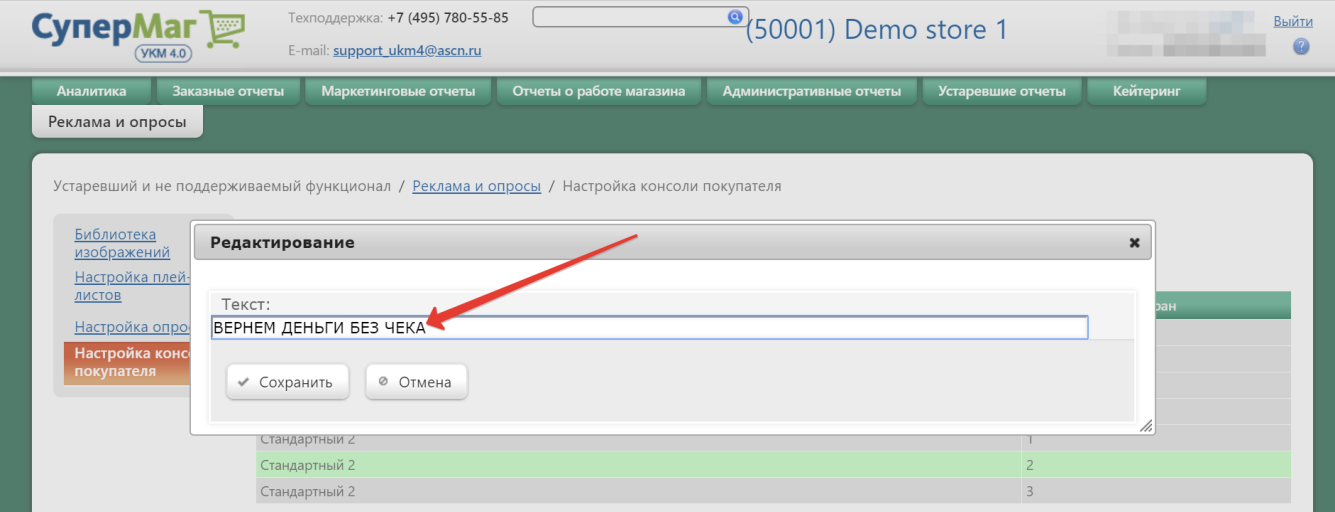

Чтобы отключить вывод информационного сообщения и оставить в нижней части экрана пустую строку, необходимо сохранить в активном профиле строку для сообщения без текста.

Примечание. Видеоролик, предоставленный для трансляции через встроенный проигрыватель видео в УКМ 4, должен быть без звуковой дорожки.